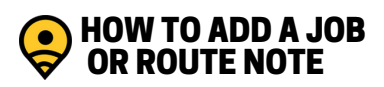

# SELECT A ROUTE

Navigate to "Route List". Choose the Route/Work Order to which you want to add a note.

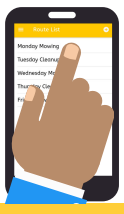

**ADMIN**<br>**ONLY** FEATURE<sub>A</sub>

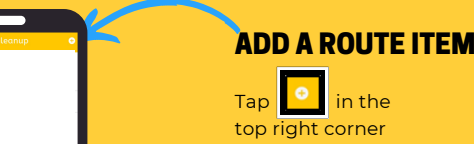

### SELECT ROUTE NOTE OR JOB

- A Route Note is where you can provide additional information to the crew like a list of tools, reminders and messages.
- A Job is the customer where the work will be done.

#### ROUTE NOTE

Type the information you want to share and tap Save.

*Hint: You can also change font color, make it BOLD and even add emojis*

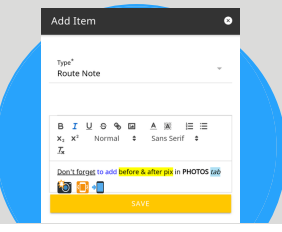

#### JOB

.<br>Ta Matu

**Add Iten** 

loh

 $\bigcap$ 

Ċ

Search for an existing Customer or add a New Customer. Tap Save.

#### Add Item  $\bullet$ **Tob**  $\circ$ New Customer ADD NEW CUSTOMER

## CHANGES ARE EASY!

Drag and drop the Job or Route Note to change the order around.

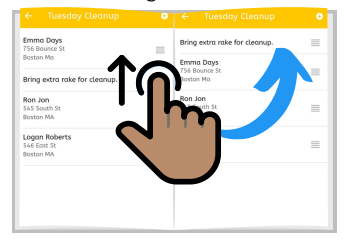

Slide to the left and tap:

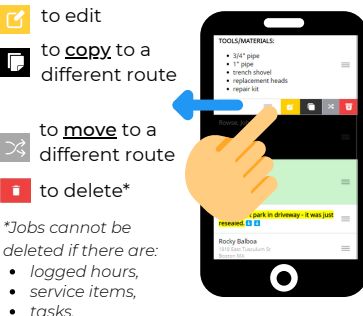

- *tasks,*
- *photos, and/or*
- *comments*

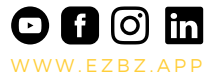

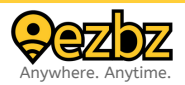